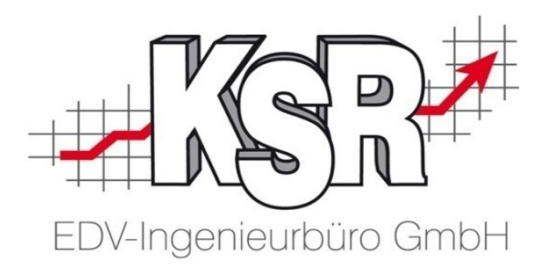

# VCS-Aufträge effizient kalkulieren mit DAT myClaim

## Grundlagen und Arbeiten in DAT myClaim Teil 2b

©by KSR EDV-Ingenieurbüro GmbH Nummer: 64-9357 Stand: 08.04.2022 Autor: Reinhard

#### *… optimieren Sie Ihre Prozesse!*

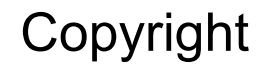

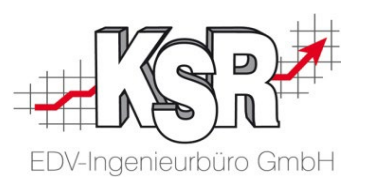

Diese Dokumentation und die KSR-Software sind urheberrechtlich geschützt. Das Handbuch und das Programm dürfen ausschließlich für eigene Zwecke genutzt werden. Die Software darf ausschließlich zur einmaligen Installation und zum Zwecke der Datensicherung kopiert werden. Jede Lizenz der Software darf nur auf einem Computerarbeitsplatz oder durch Verwendung des Lizenzservers in einer Mehrplatzinstallation installiert werden. Die Software darf nicht geändert, angepasst, übersetzt oder vermietet werden. Die Software darf weder dekomprimiert noch disassembliert werden. Des weiteren dürfen Werkzeuge, die auf die Software zugreifen, ausschließlich die durch die Software zur Verfügung stehenden Schnittstellen verwenden. Es dürfen keine auf der Software basierenden Werkzeuge erstellt werden.

Diese Dokumentation und das Programm dürfen ohne schriftliche Genehmigung weder ganz noch teilweise vervielfältigt, veröffentlicht oder übertragen werden, gleichgültig auf welche Art und Weise oder mit welchen Mitteln dies geschieht.

Copyright 2022 by KSR EDV-Ingenieurbüro GmbH Adenauerstr. 13/1 89233 Neu-Ulm Burlafingen Alle Rechte vorbehalten.

**Änderungen**, die dem technischen Fortschritt dienen und Irrtum bleiben vorbehalten.

Bei allen Fallbeispielen handelt es sich um typische Fallgestaltungen, nicht um reale Kundenfälle. Alle Namen und Daten sind frei erfunden. Ähnlichkeiten oder Übereinstimmungen mit Namen lebender Personen sind rein zufällig.

**Warenzeichen:** Im Handbuch genannte Firmen- und Produktnamen sind eingetragene Warenzeichen der jeweiligen Firmen. Windows ist ein eingetragenes Warenzeichen der Microsoft Corporation.

**Bildquellenverzeichnis:** Fotolia\_76294757, Fotolia\_66963149 Urheber: Trueffelpix / Adobe Stock / 123rf

#### Inhaltsverzeichnis Teil 2b Grundlagen und Arbeiten in DAT myClaim

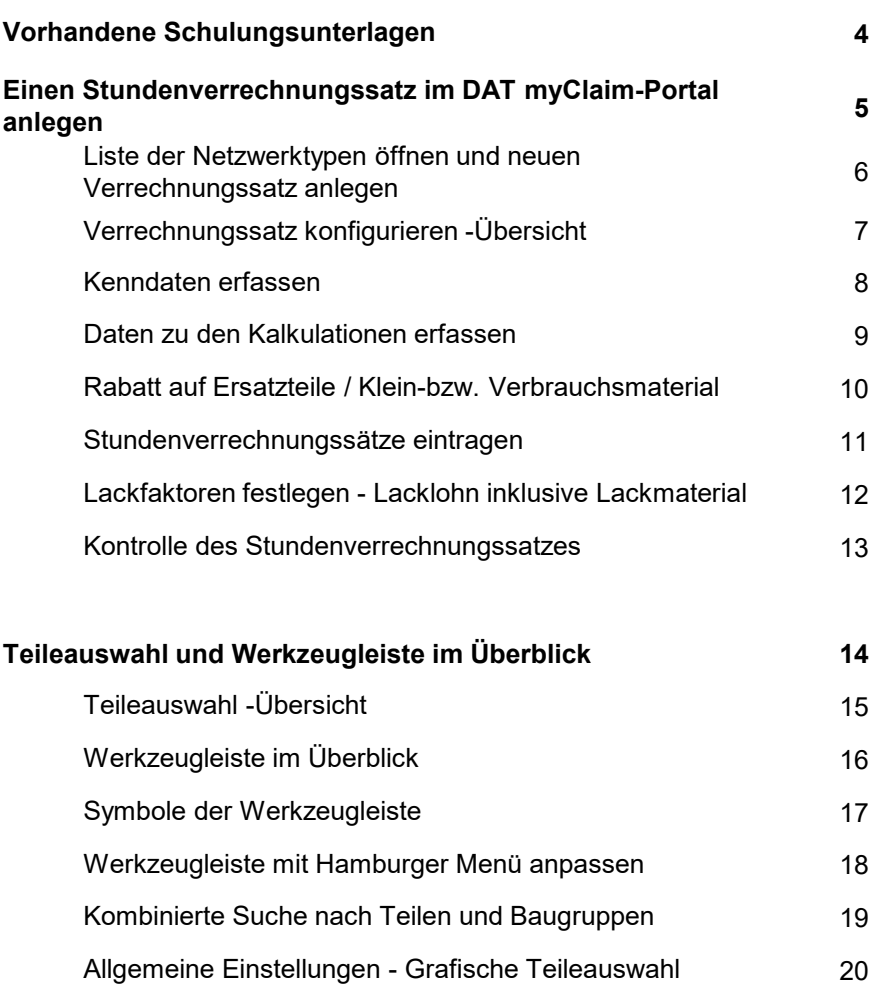

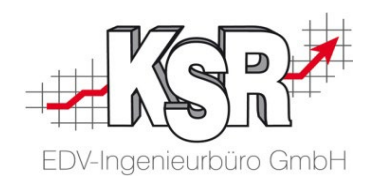

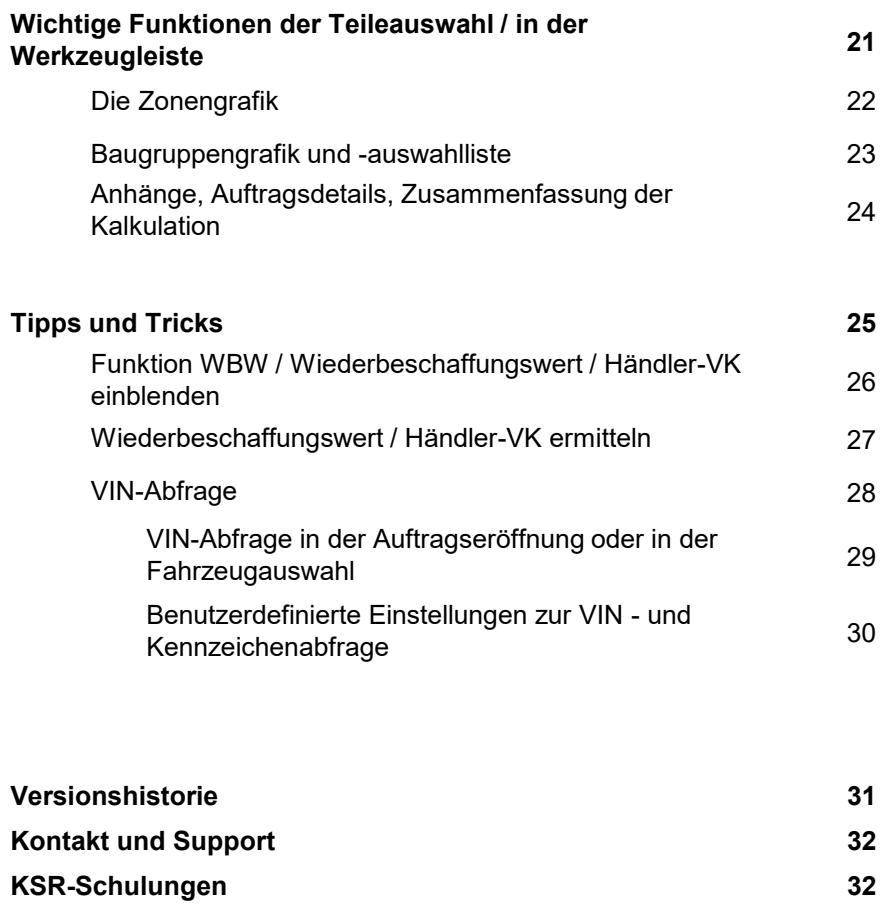

#### Vorhandene Schulungsunterlagen

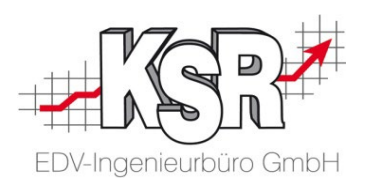

Es gibt für VCS und SilverDAT myClaim diese Unterlagen

- **Seminare**
- **Schulungen** 
	- vor Ort
	- $\checkmark$  durch Webinare
	- $\checkmark$  durch Selbststudium
- **Online-Seminare**

In diesen Unterlagen wird für nicht gesteuerte und gesteuerte Schäden das Zusammenspiel zwischen VCS und DAT myClaim dargestellt. Zusätzlich wird auf wichtige Funktionen in VCS und DAT myClaim eingegangen.

Für den Ausdruck wurden die Seminarunterlagen in mehrere Booklets unterteilt:

- Nr. 64-9355 Teil 1a Allgemeine Informationen Zusammenspiel VCS und DAT Arbeiten in VCS
- Nr. 64-9356 Teil 1b Zusammenspiel VCS und DAT
- Nr. 64-9357 Teil 2a Fallbeispiele Grafische Schadenerfassung
- Nr. 64-9358 Teil 2b Grundlagen und Arbeiten in DAT myClaim
- Nr. 64-9359 Teil 3 Konfiguration und Vorarbeiten in VCS sowie DAT myClaim Arbeiten und Sonderfälle in VCS

Zusätzlich zu diesen Unterlagen gibt es für gesteuerte Schäden diese Unterlagen:

HUK und DAT myClaim (Booklets Nr. 1046, 1047)

SPN und DAT myClaim (Booklet Nr. 1040, Online-Seminar Nr. 9381)

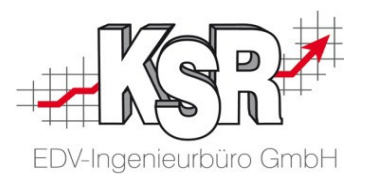

## Einen Stundenverrechnungssatz im DAT myClaim-Portal anlegen

### Liste der Netzwerktypen öffnen und neuen Verrechnungssatz anlegen

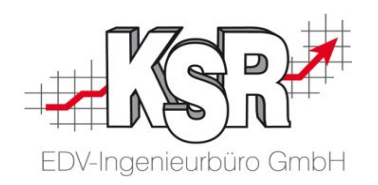

Wechseln Sie in "Verwaltung" zu "Administration" und öffnen Sie "Vorgangsbezogene Daten".

Hier werden die Verrechnungssätze (Datensätze) der Werkstatt erfasst.

Mindestens ein Verrechnungssatz muss erfasst werden, der als Standardsatz angewendet wird und in der Liste der Netzwerktypen als Standard gekennzeichnet ist. Dieser Standardsatz wird immer dann verwendet, wenn kein anderer Verrechnungssatz angelegt und ausgewählt wird.

Weitere Datensätze, die z. B. mit Großkunden oder Versicherungen vereinbart wurden, können jeweils separat erfasst und dann bei Bedarf herangezogen werden.

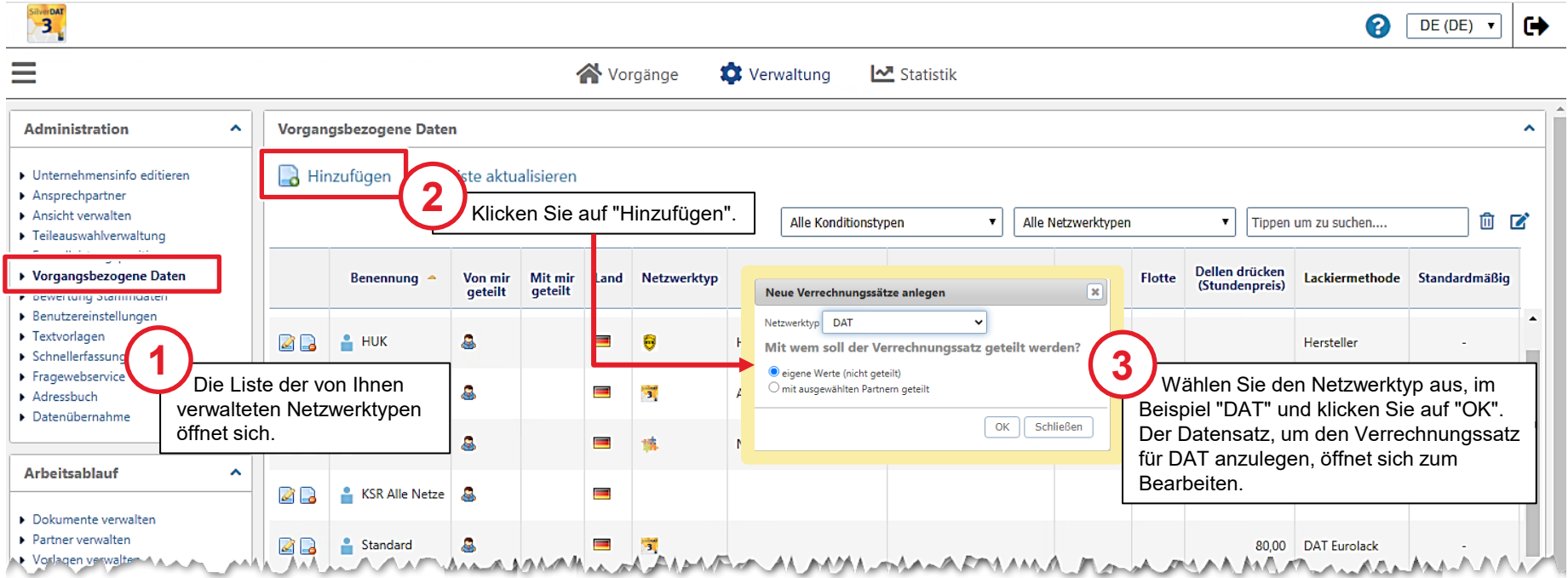

#### Verrechnungssatz konfigurieren - Übersicht

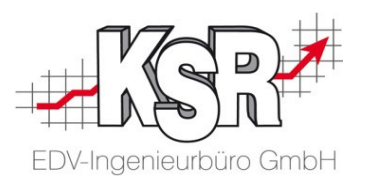

Der Datensatz des Stundenverrechnungssatzes bzw. kurz Verrechnungssatzes umfasst im Einzelnen Einstellungen zu:

- Verrechnungssatz
- Kalkulationen
- **Ersatzteilfaktoren**
- Arbeitslohnfaktoren
- **Lackfaktoren**

Zur besseren Übersicht können Sie die einzelnen Eingabebereiche auf- V oder zuklappen A. Hier sehen Sie alle Eingabebereiche zugeklappt, auf den folgenden Seiten werden sie genauer betrachtet.

**Tipp:** Möchten Sie diesen Verrechnungssatz als Standard für Ihre Kalkulationen verwenden, aktivieren Sie "Wenn möglich diese Werte verwenden.". **!**

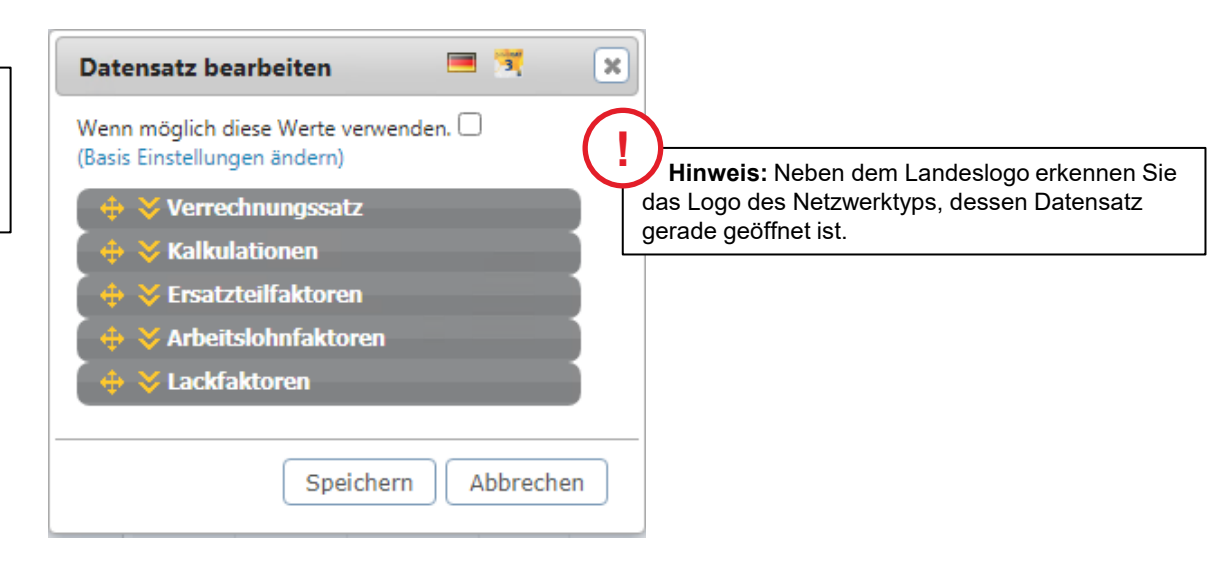

#### Kenndaten erfassen

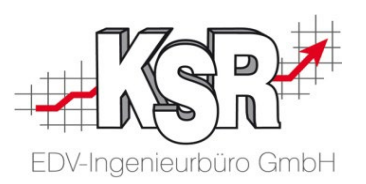

Öffnen Sie den Datensatz, wird der Eingabebereich "Verrechnungssatz" angezeigt. Hier können Sie die Versicherungen erfassen für die diese Verrechnung gilt sowie allgemeine Daten zu Fahrzeugen.

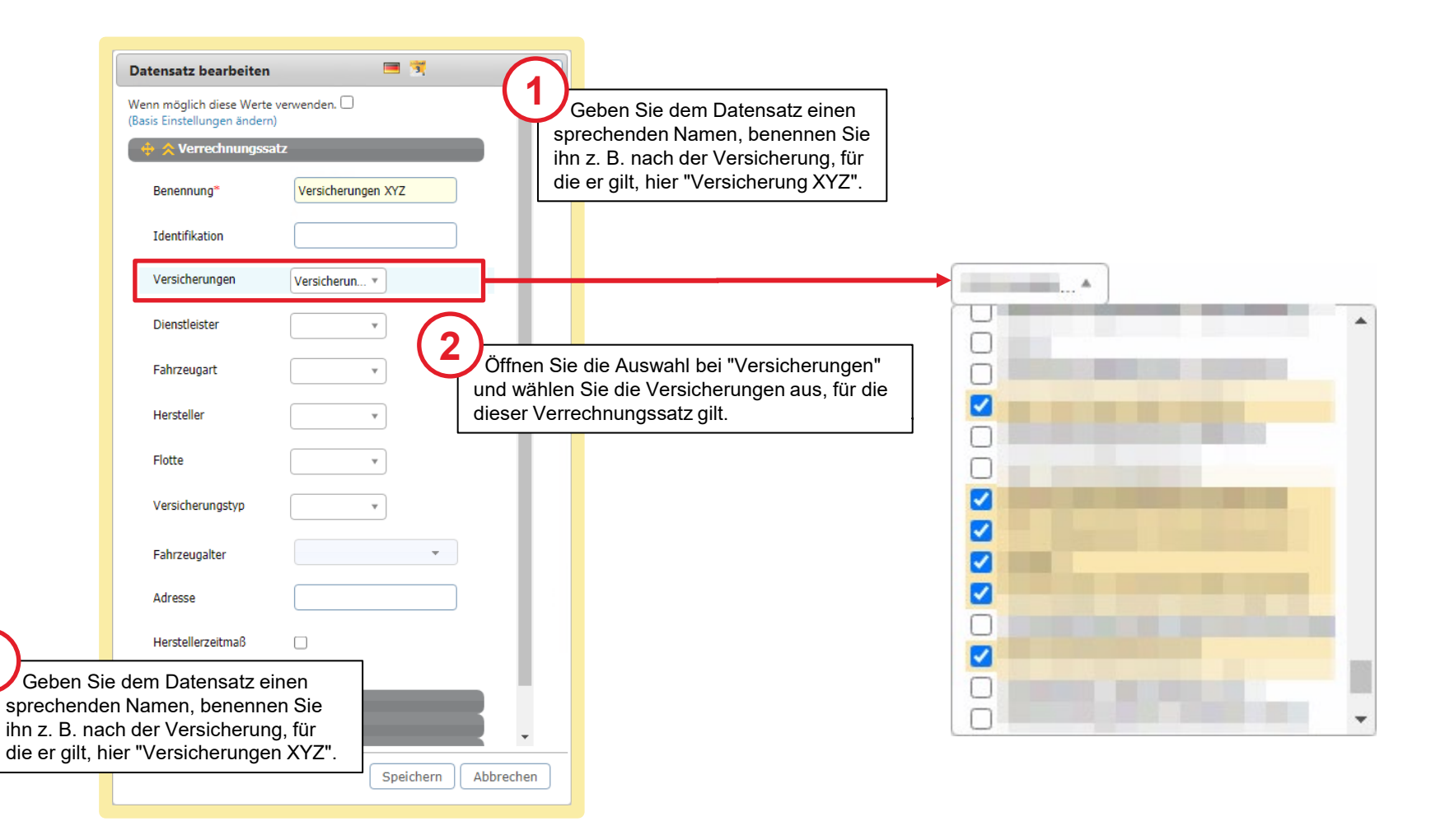

**1**

#### Daten zu den Kalkulationen erfassen

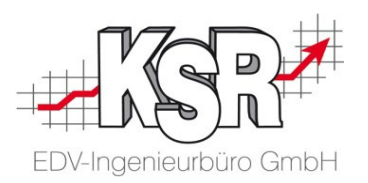

Prüfen Sie hier, ob Daten erfasst werden müssen.

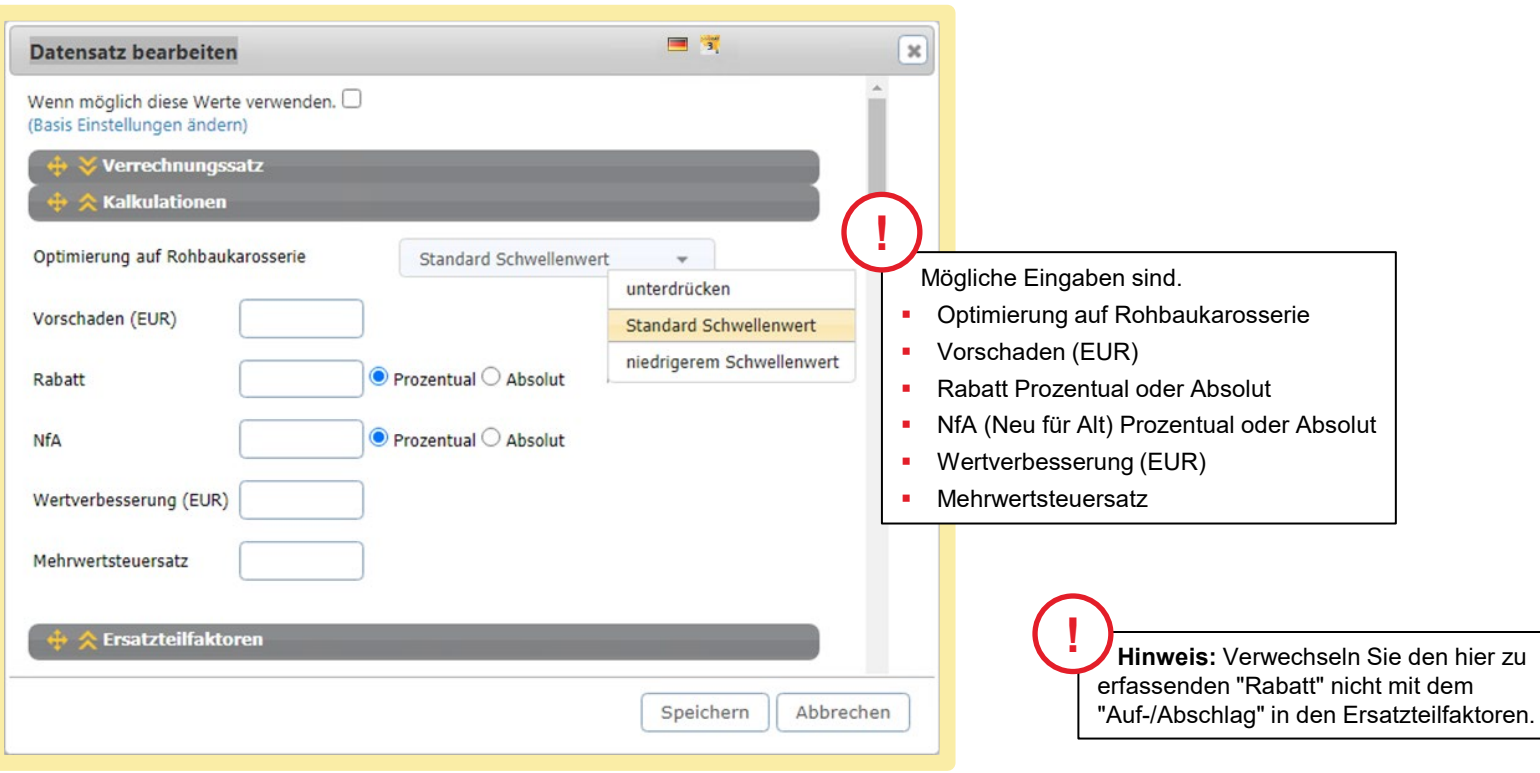

#### Rabatt auf Ersatzteile / Klein- bzw. Verbrauchsmaterial

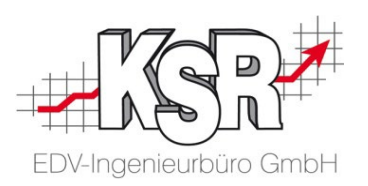

Bei den Ersatzteilfaktoren können diese Eingaben erfasst bzw. aktiviert werden:

**3**

- Auf-/Abschlag (%)
- **Ersatzteilzuschlag separat**
- Klein- bzw. Verbrauchsmaterial (%)

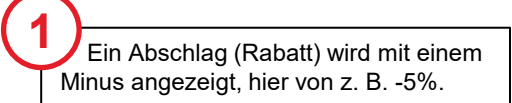

#### **Bitte beachten Sie:**

- Auf-/Abschläge werden in Prozent (%) angegeben, Abschlag von z. B. fünf Prozent mit "-5" eingetragen
- **Erfolgt hier kein Eintrag, werden die Ersatzteilpreise** unverbindlichen Preisempfehlung der Hersteller / Im herangezogen.
- Ist hier der Eintrag falsch oder fehlt, wird im GDV-Datensative der Eintrag falsch oder fehlt, wird im GDV-Datensative Rabatt falsch angezeigt oder ist gar nicht enthalten.

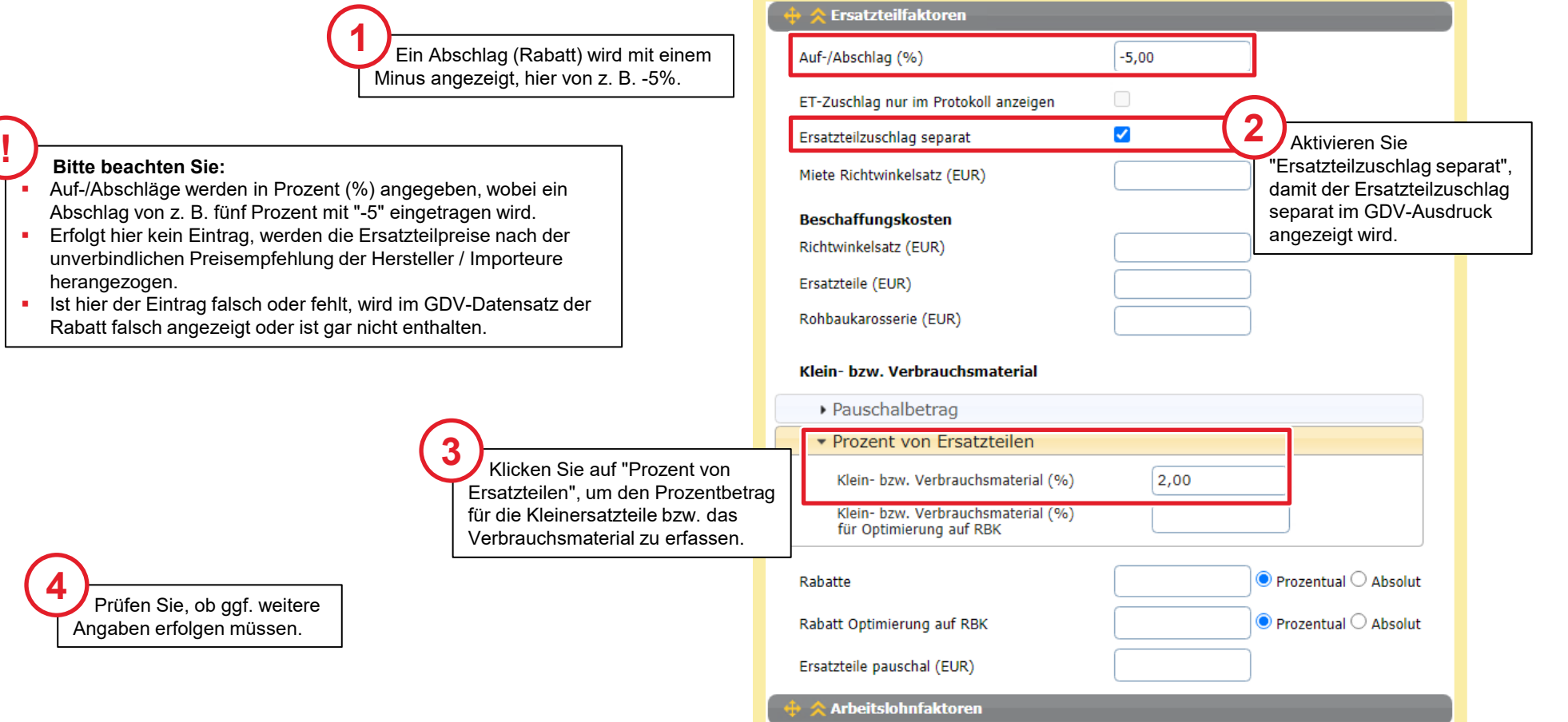

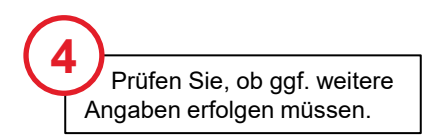

#### Stundenverrechnungssätze eintragen

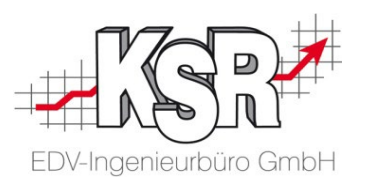

In den Arbeitslohnfaktoren werden die Stundenverrechnungssätze für Mechanik, Karosserie und Elektrik mit EUR pro Stunde erfasst. Für HUK sind jeweils vier Reparaturstufen für Mechanik, Karosserie sowie Elektrik verfügbar.

**Bitte beachten Sie:** Alle Felder und alle Stufen müssen befüllt sein, auch wenn nur die Werte der Stufe 1 Pflichtfelder sind.

Werden die Stufen 2 bis 4 nicht belegt, oder stehen laut Fahrzeughersteller / Importeur nicht zur Verfügung, erfolgt die Schadenkalkulation mit den Werten der Stufe 1.

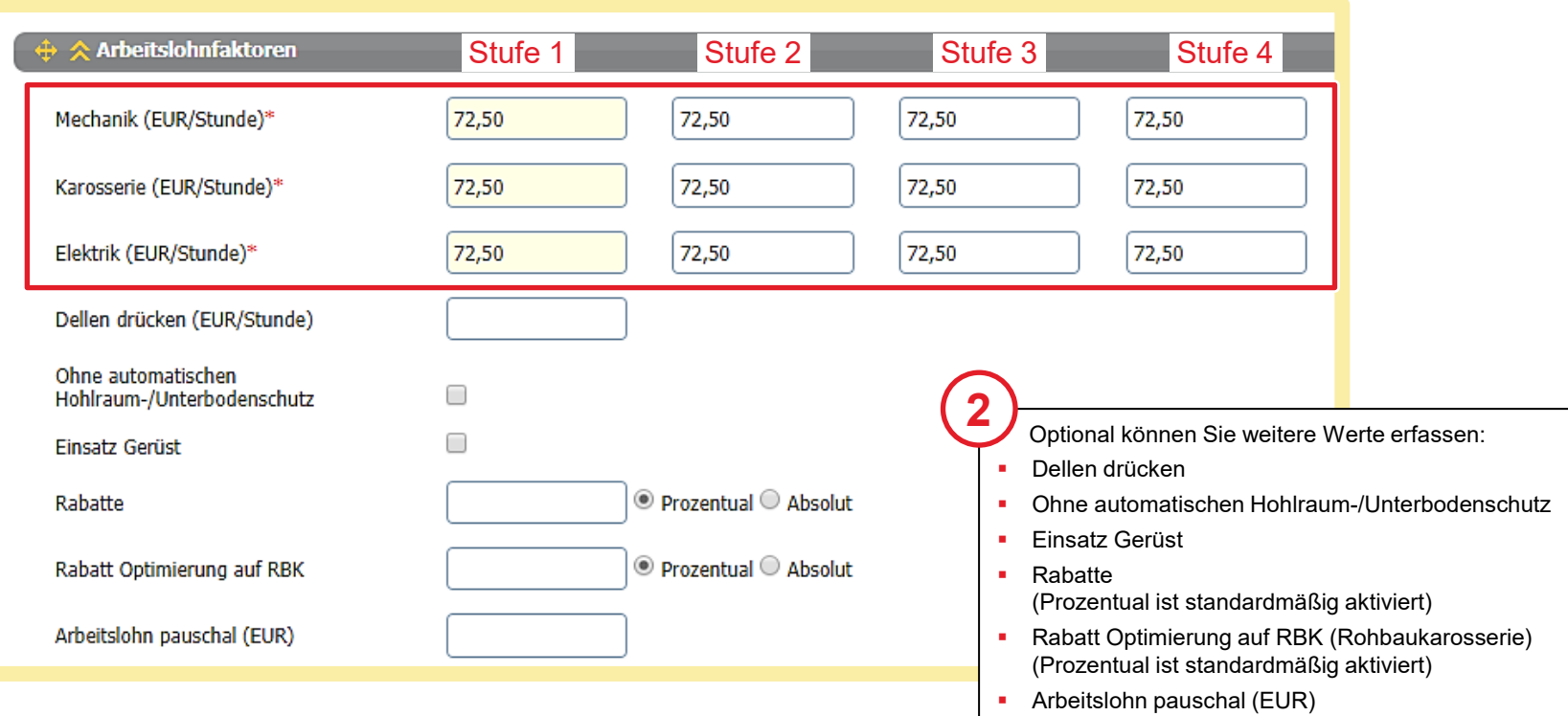

#### Lackfaktoren festlegen - Lacklohn inklusive Lackmaterial

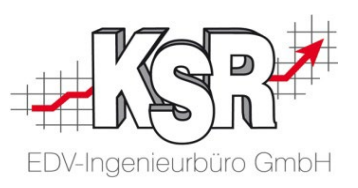

Basis die Lackierkostenberechnung ausgeführt wird. Für Deutschland sind das: Es können allgemein anerkannte Lackiermethoden voreingestellt werden. Die Auswahl der Lackiermethode legt fest, auf welcher

- DAT Eurolack
- **Lack-Hersteller-System**
- AZT (Allianz Zentrum für Technik)

Wählen Sie die benötigte Lackiermethode aus und geben Sie den Lackierlohn inklusive Material ein.

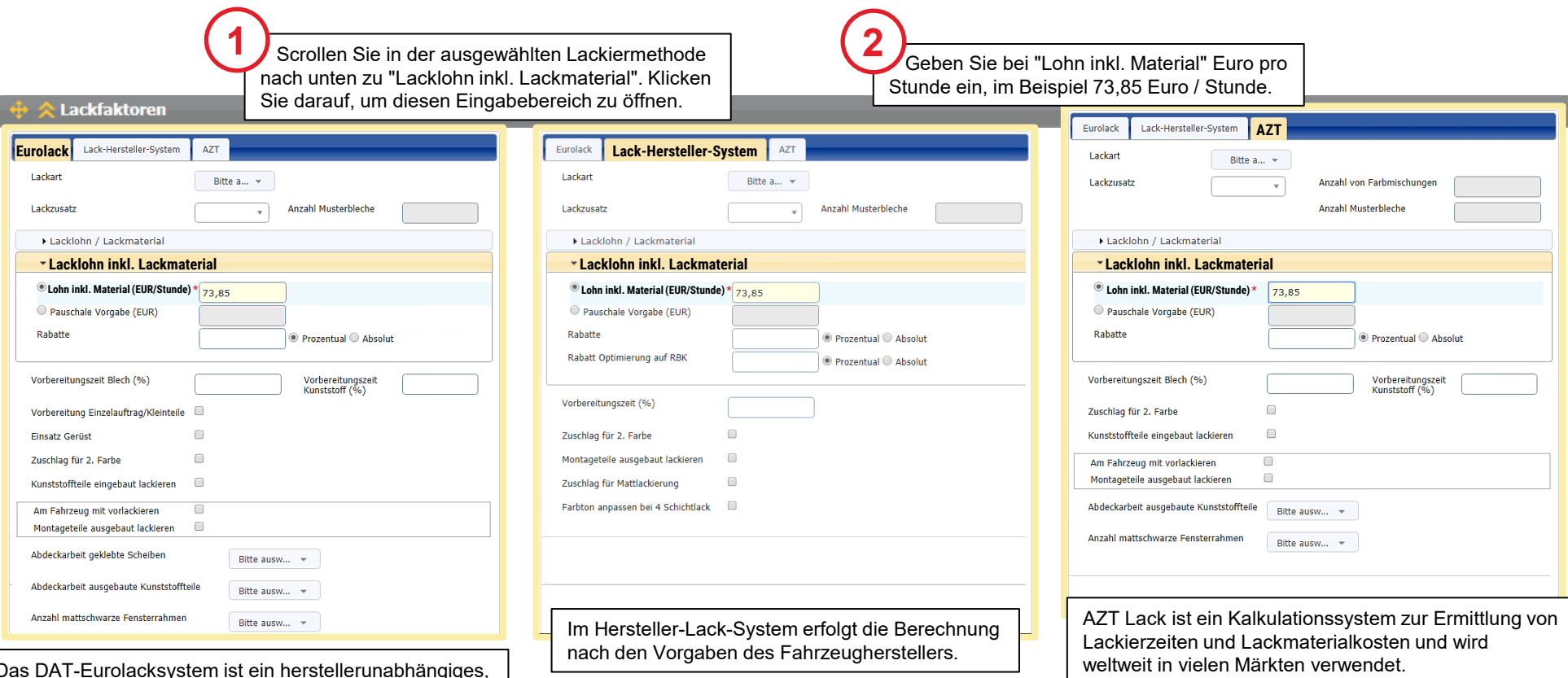

Das DAT-Eurolacksystem ist ein herstellerunabhängiges, flächenbezogenes Berechnungssystem zur Arbeitszeitund Materialkostenermittlung.

#### Kontrolle des Stundenverrechnungssatzes

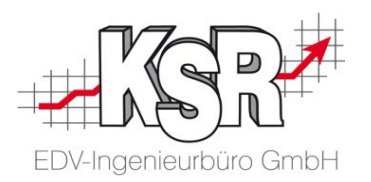

Sie können in den Vorgangsbezogenen Daten den Stundenverrechnungssatz aufrufen, indem Sie auf den Namen im Netzwerktyp bzw. der Versicherung klicken.

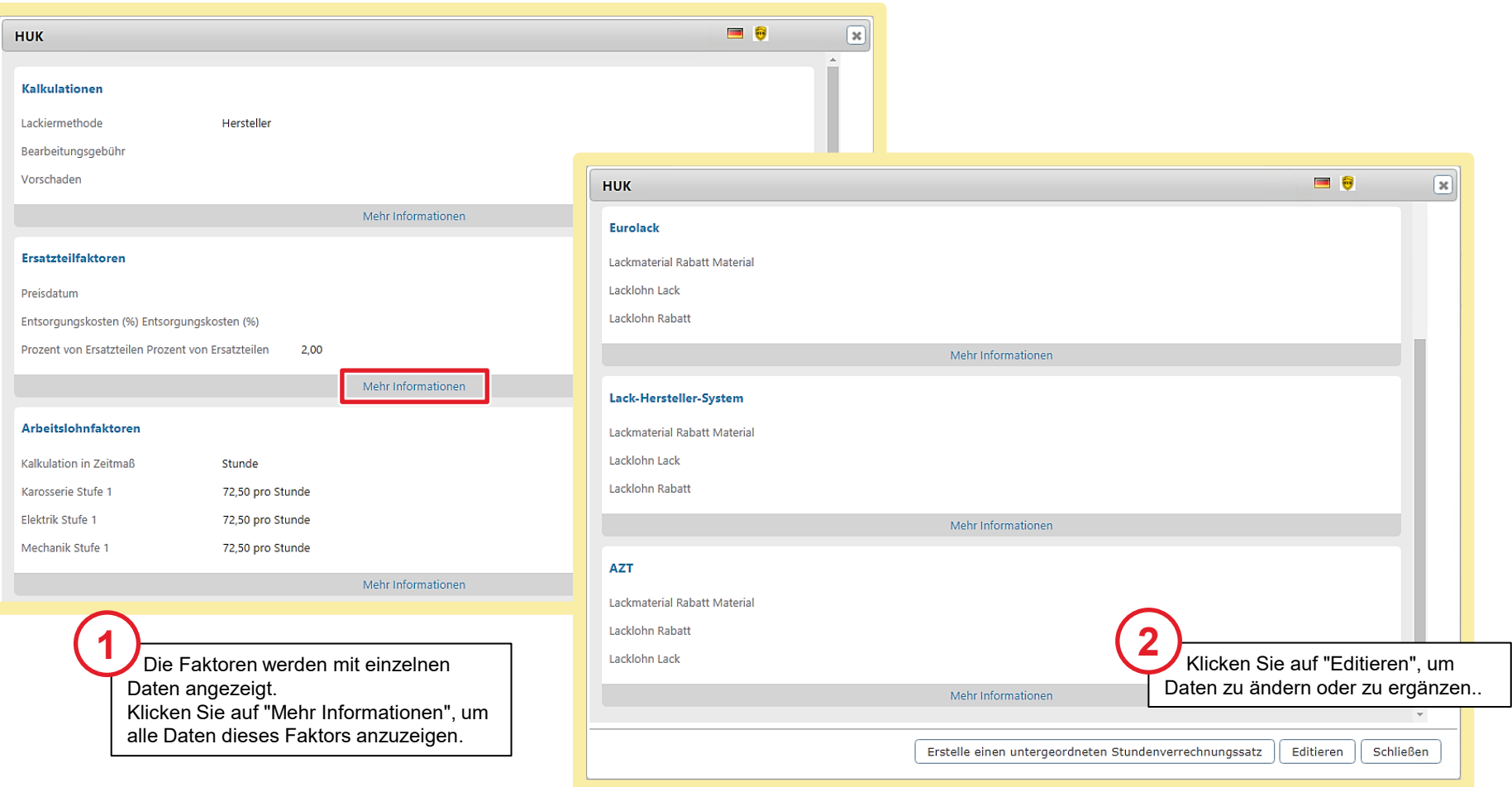

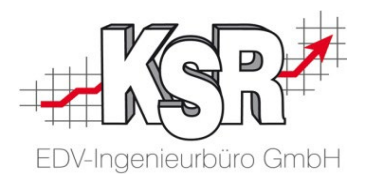

## Teileauswahl und Werkzeugleiste im Überblick

### Teileauswahl - Übersicht

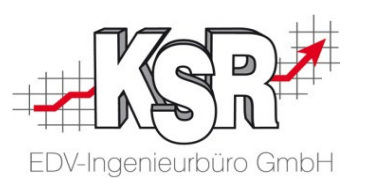

Die grafische Teileauswahl wurde HTML5-basiert programmiert und so onlinefähig gemacht.

Vorteil der Darstellung von Abbildungen und Fenstern im HTML5-Format ist, dass ein Flash-Player, der auf dem Endgerät installiert sein muss, nicht mehr benötigt wird. Sie können die Teileauswahl auf den Vollbildmodus erweitern. Dies ist besonders hilfreich bei Geräten mit kleinem Bildschirm.

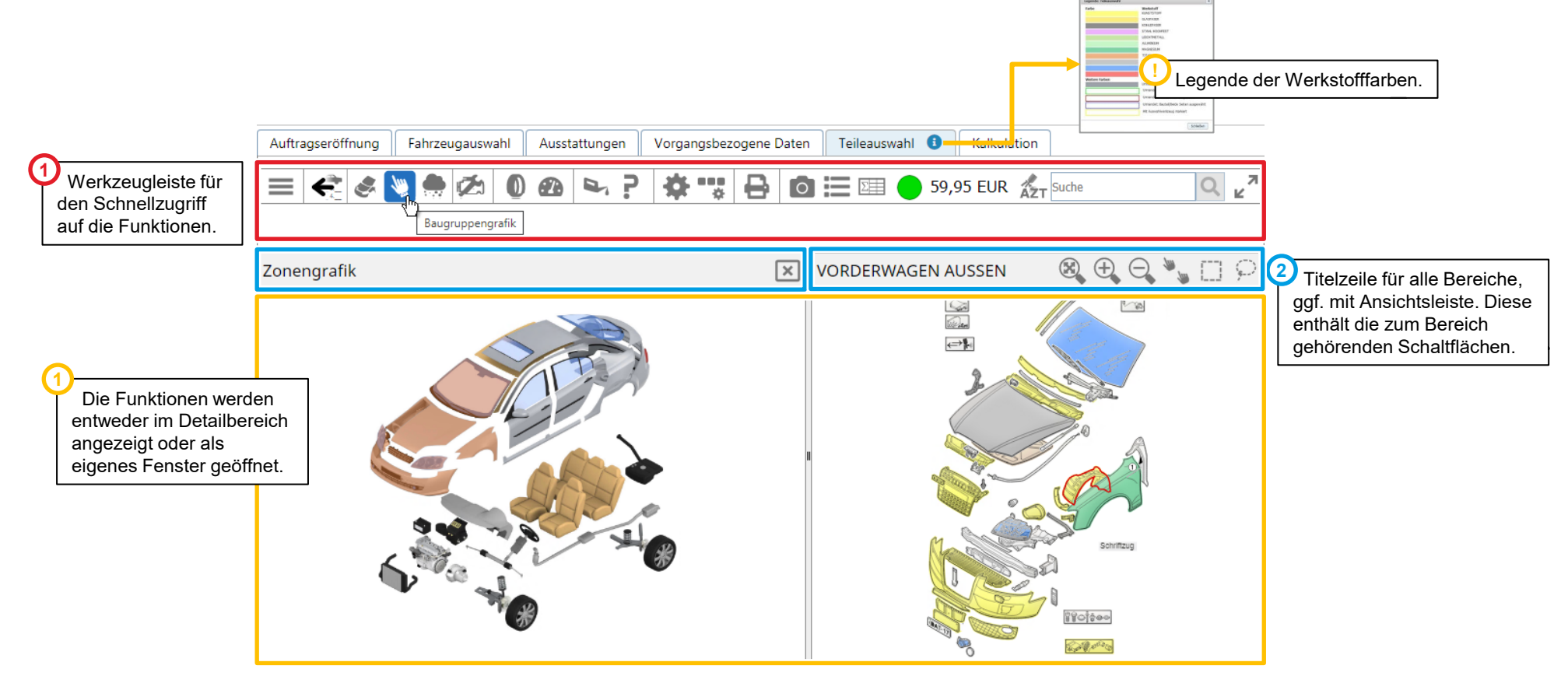

### Werkzeugleiste im Überblick

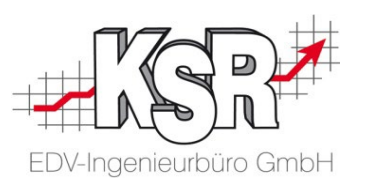

In der Übersicht sehen Sie die verschiedenen Bereiche der Werkzeugleiste. Sie können bestimmte Funktionen entweder über das Hamburger Menü, die Funktion "Werkzeugleiste anpassen" oder über die "Einstellungen Schadenkalkulation" in den Benutzereinstellungen aktivieren bzw. deaktivieren.

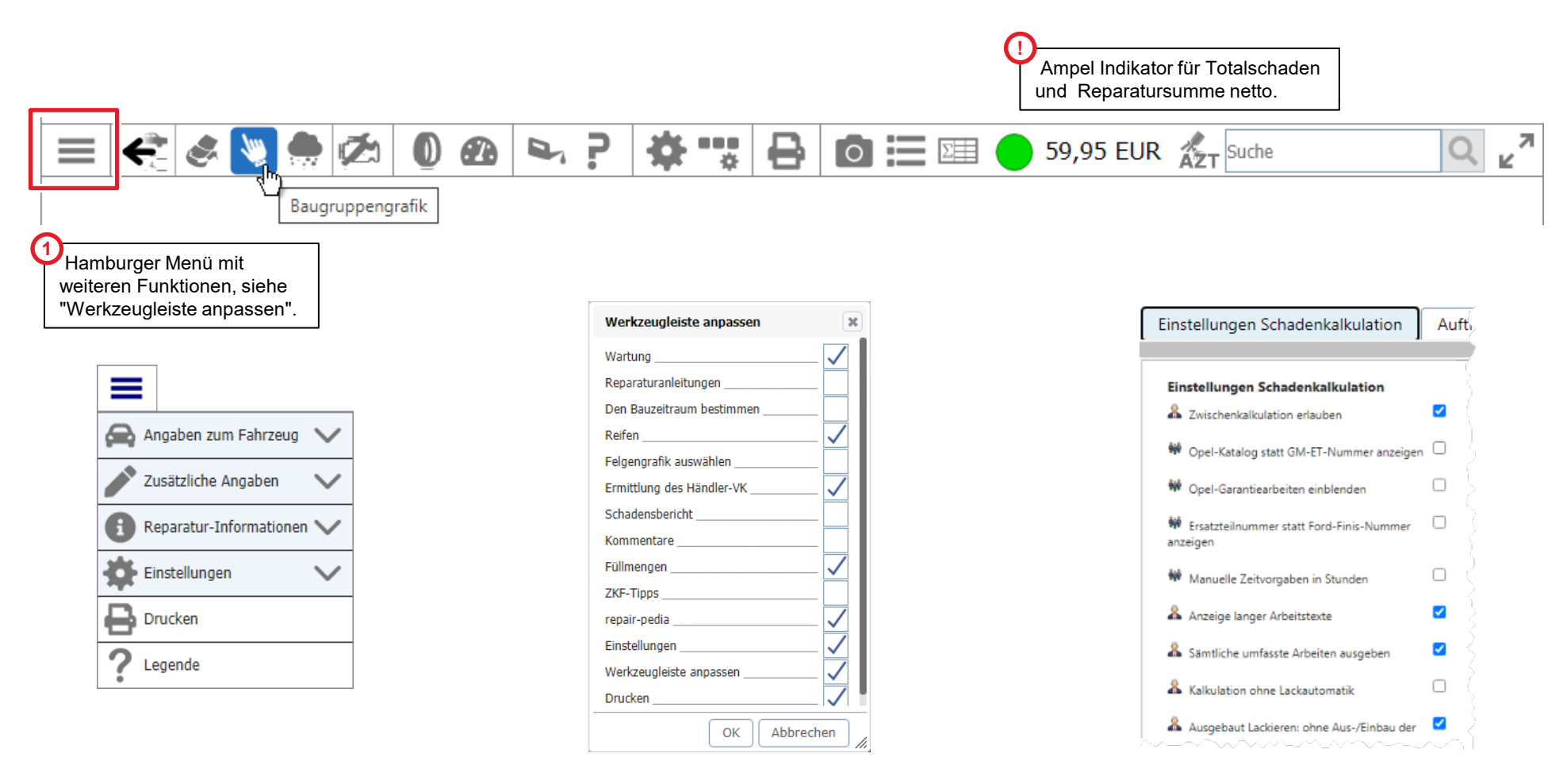

#### Symbole der Werkzeugleiste

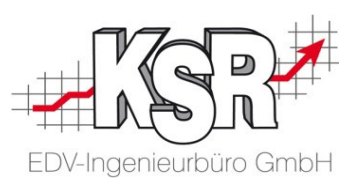

und die durch Anklicken des Symbols ausgewählt werden. Hier sehen Sie die wichtigsten Funktionen, die in der Werkzeugleiste angezeigt werden können,

**Bitte beachten Sie:** Abhängig von der SW-Version und den Ihren Einstellungen können ggf. weitere Symbole vorhanden sein.

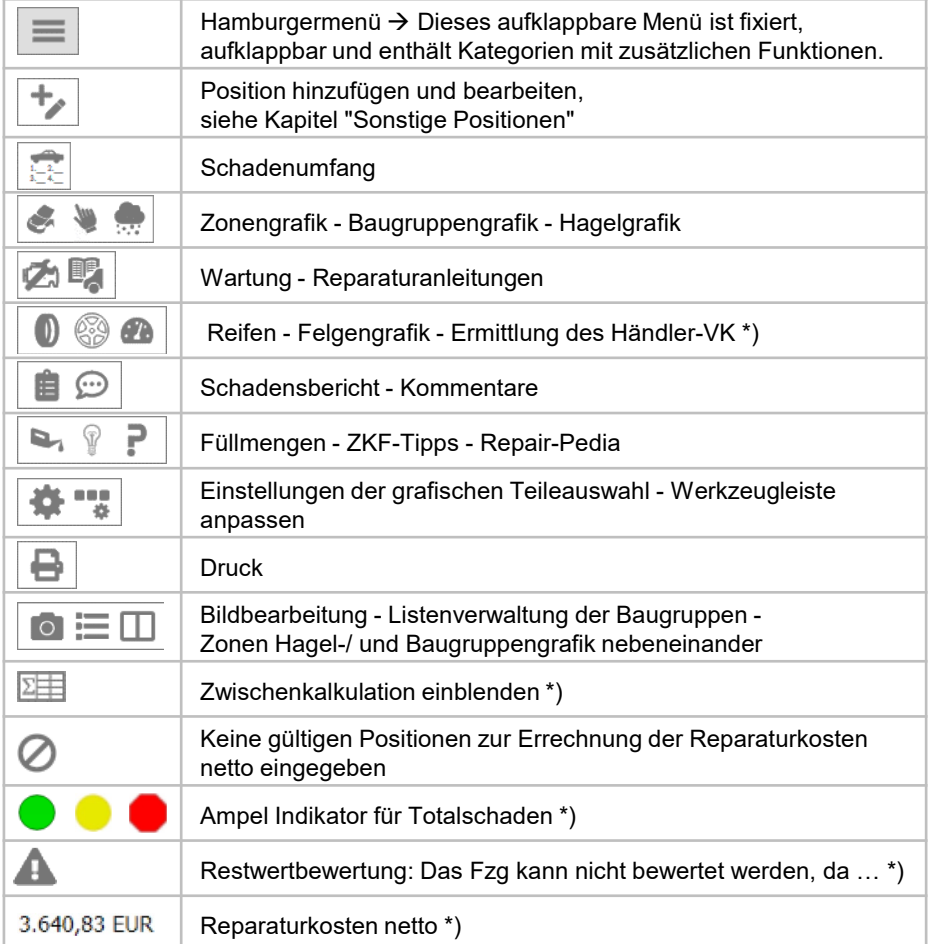

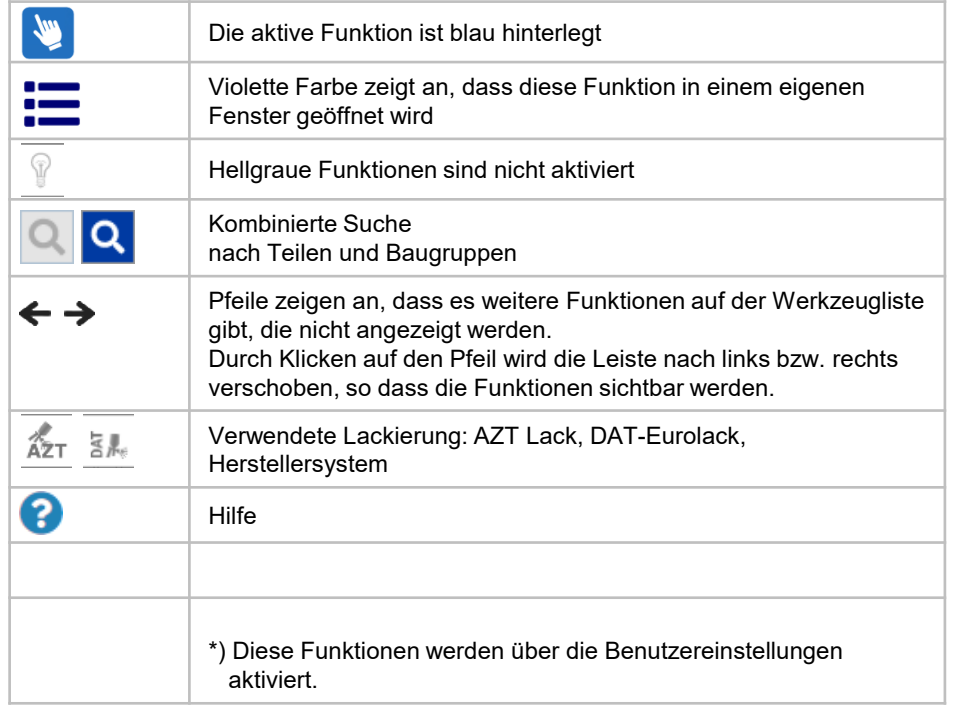

### Werkzeugleiste mit Hamburger Menü anpassen

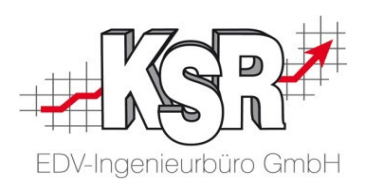

Die Werkzeugleiste bietet Ihnen den Schnellzugriff auf die Funktionen, Sie am häufigsten nutzen. Durch die individuelle Anpassung können Sie die Leiste übersichtlich gestalten. Sie können d

≡

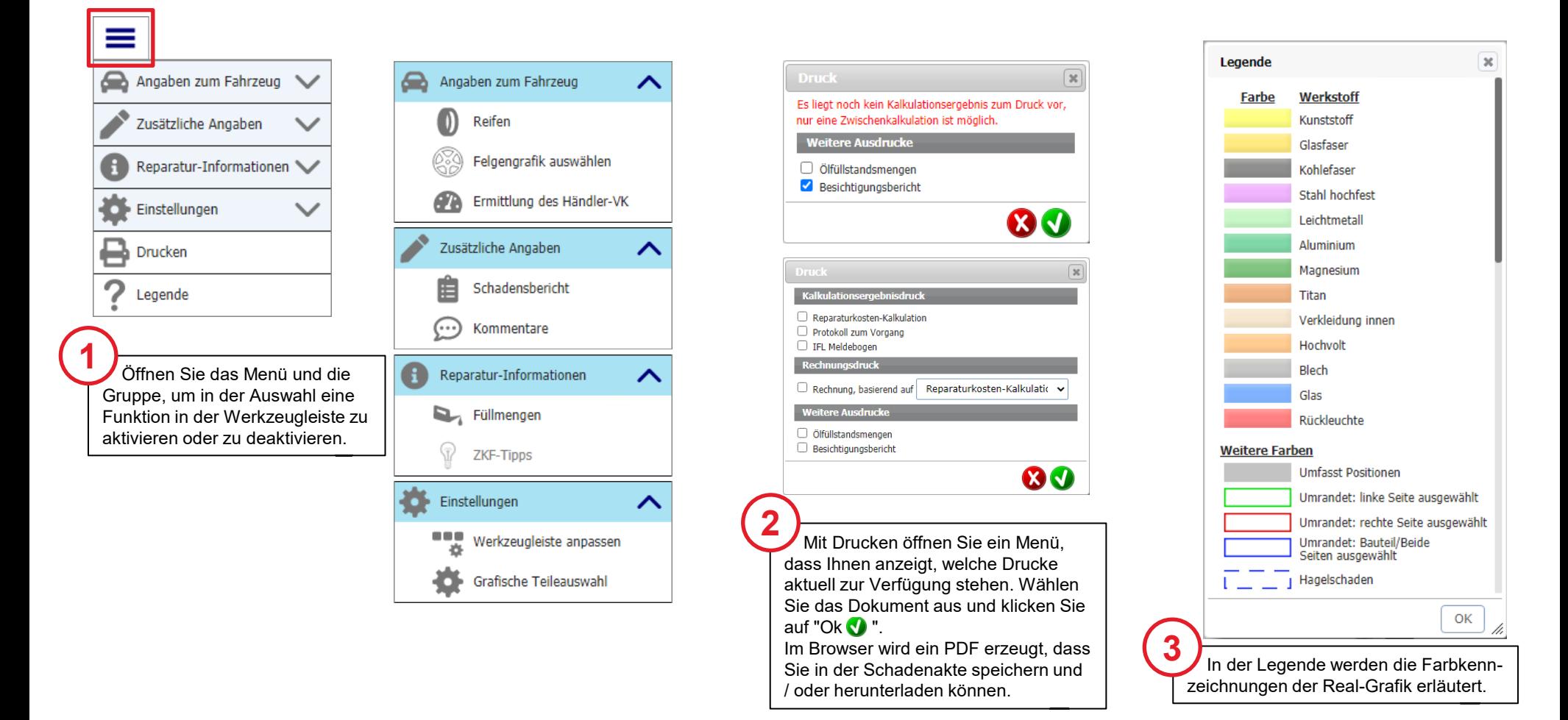

#### Kombinierte Suche nach Teilen und Baugruppen

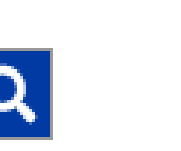

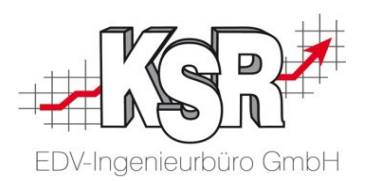

Mit dieser Funktion können Sie Teile und Baugruppen mit der Datenverarbeitungsnummer (DVN), einer Benennung oder einer Ersatzteilnummer (ETN) suchen.

Schäden können der Kalkulation direkt aus den Suchergebnissen hinzugefügt werden.

Optional können Sie eine erweitere Suche nach Benennung oder Ersatzteilnummer durchführen.

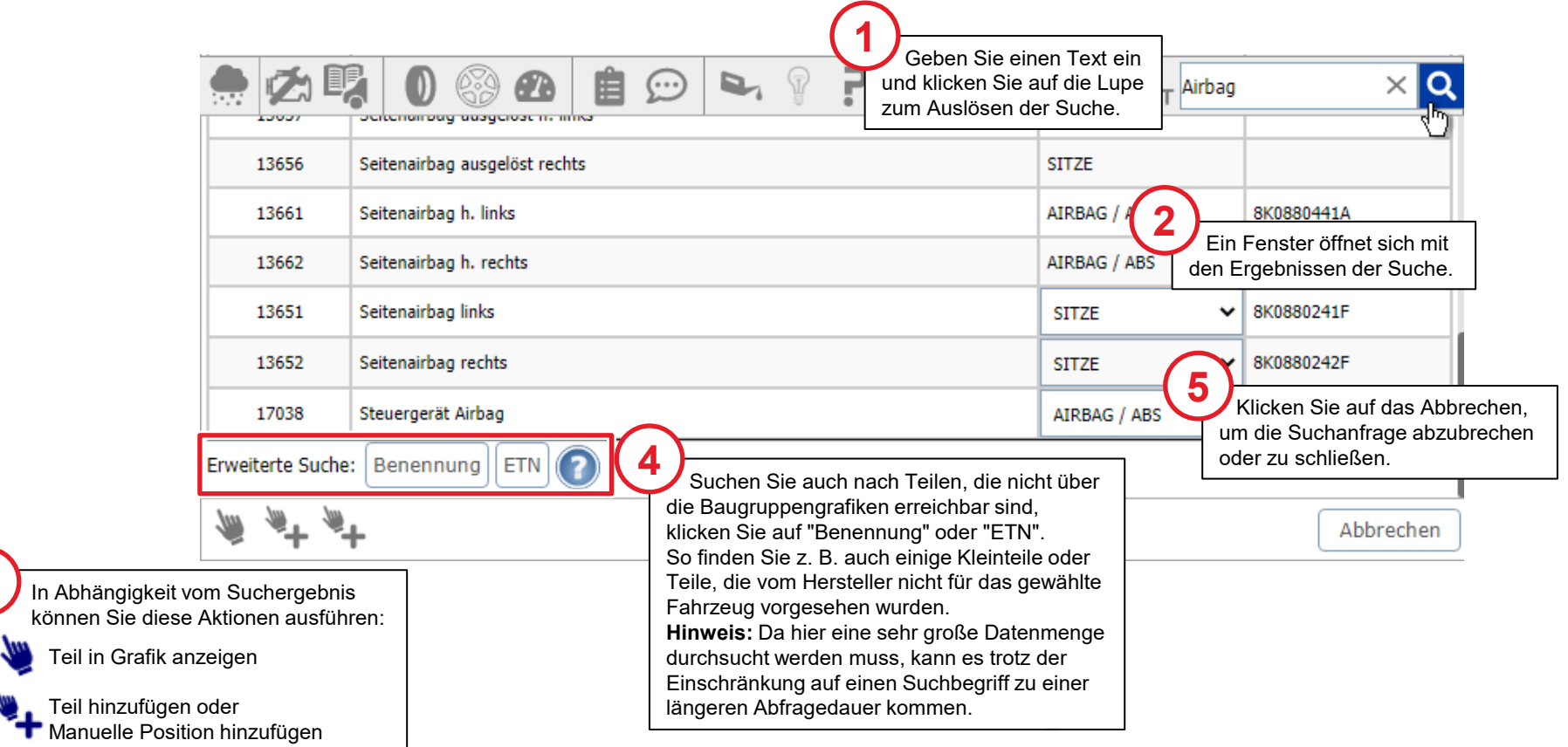

**3**

#### Allgemeine Einstellungen - Grafische Teileauswahl

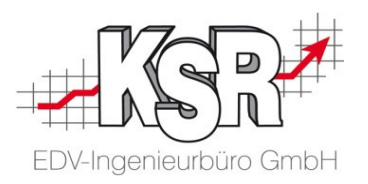

Hier können Sie direkt verschiedene benutzerdefinierte Einstellungen aktivieren bzw. deaktivieren.

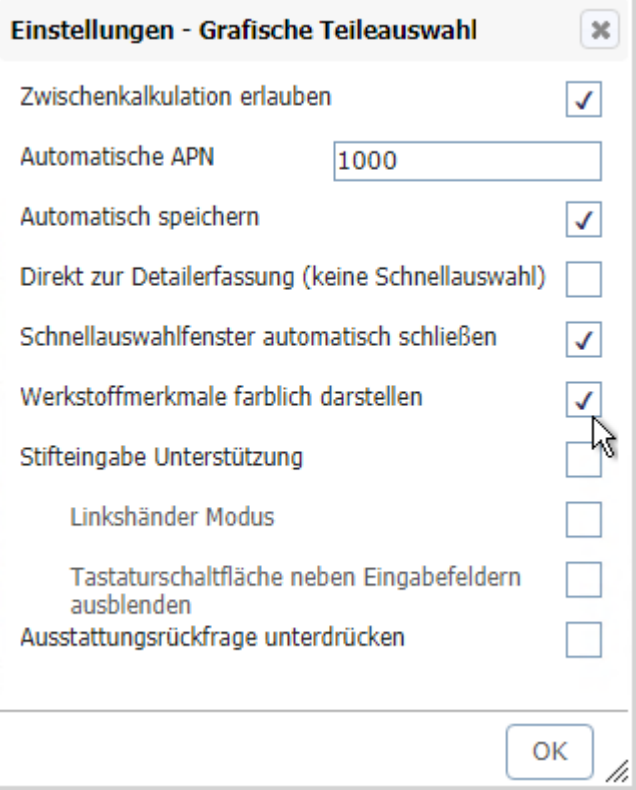

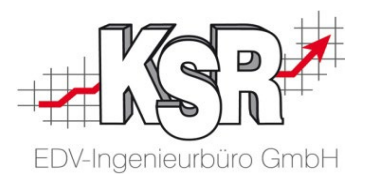

## Wichtige Funktionen der Teileauswahl / in der Werkzeugleiste

### Die Zonengrafik

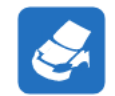

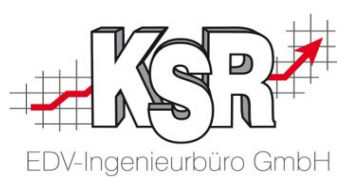

Die Zonengrafik öffnet die grafische Teileauswahl. Standardmäßig wird sie beim ersten Öffnen der Teileauswahl angezeigt. In einer Real-Grafik sehen Sie ein Modell des Autos. Durch Anklicken können Sie eine Auswahl treffen. Am Beispiel der hinteren Tür werden die verschiedenen Möglichkeiten angezeigt, die

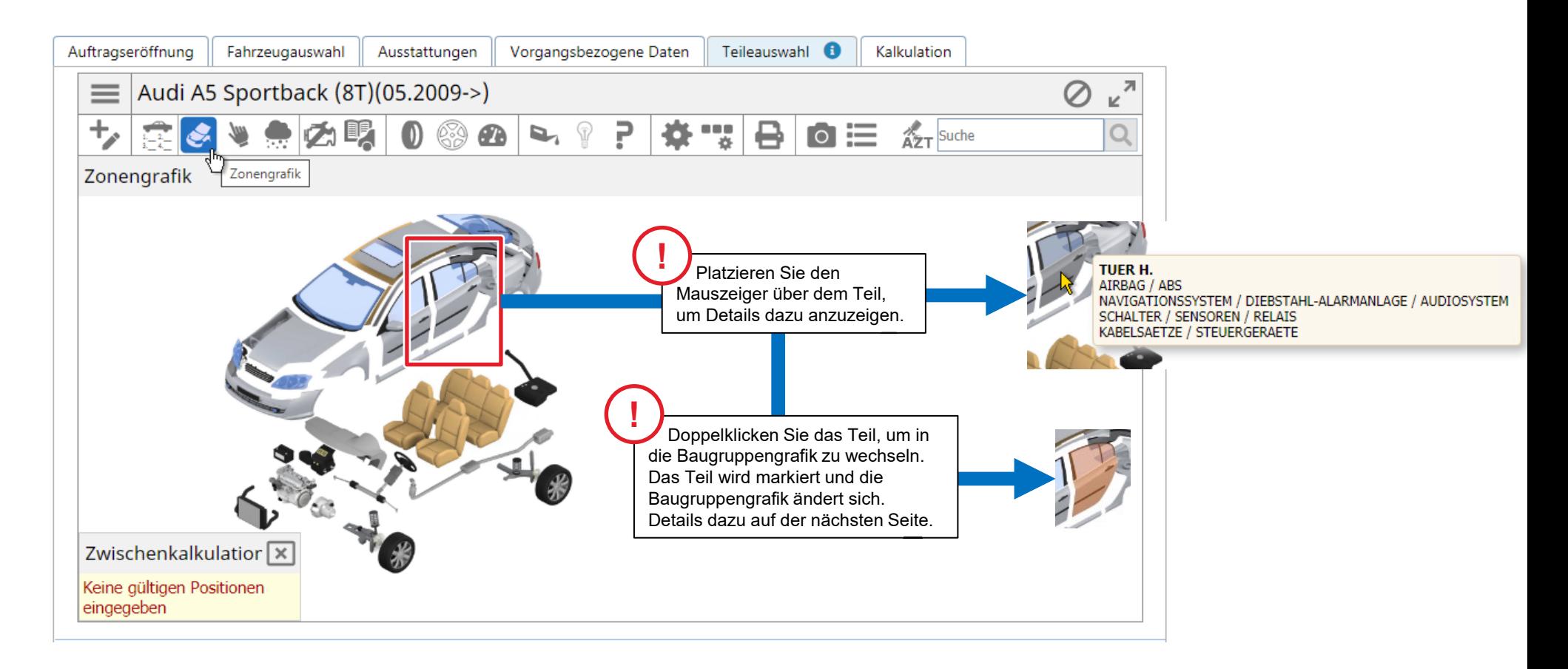

#### Baugruppengrafik und -auswahlliste

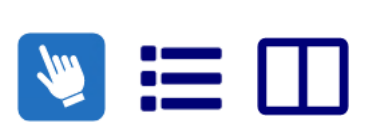

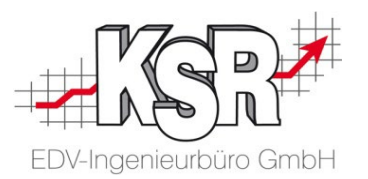

Die gewünschte Baugruppe kann durch Auswahl in der Baugruppenauswahl oder durch Anklicken in der Zonengrafik selektiert werden. Alle zu der gewählten Baugruppe gehörenden Bauteile werden in einem Auswahlfenster angezeigt. Durch Anklicken können die gewünschten Bauteile sowie die erforderlichen Arbeitsschritte ausgewählt werden.

Hier werden die wichtigsten Symbole erläutert, die Sie bei den Baugruppen verwenden.

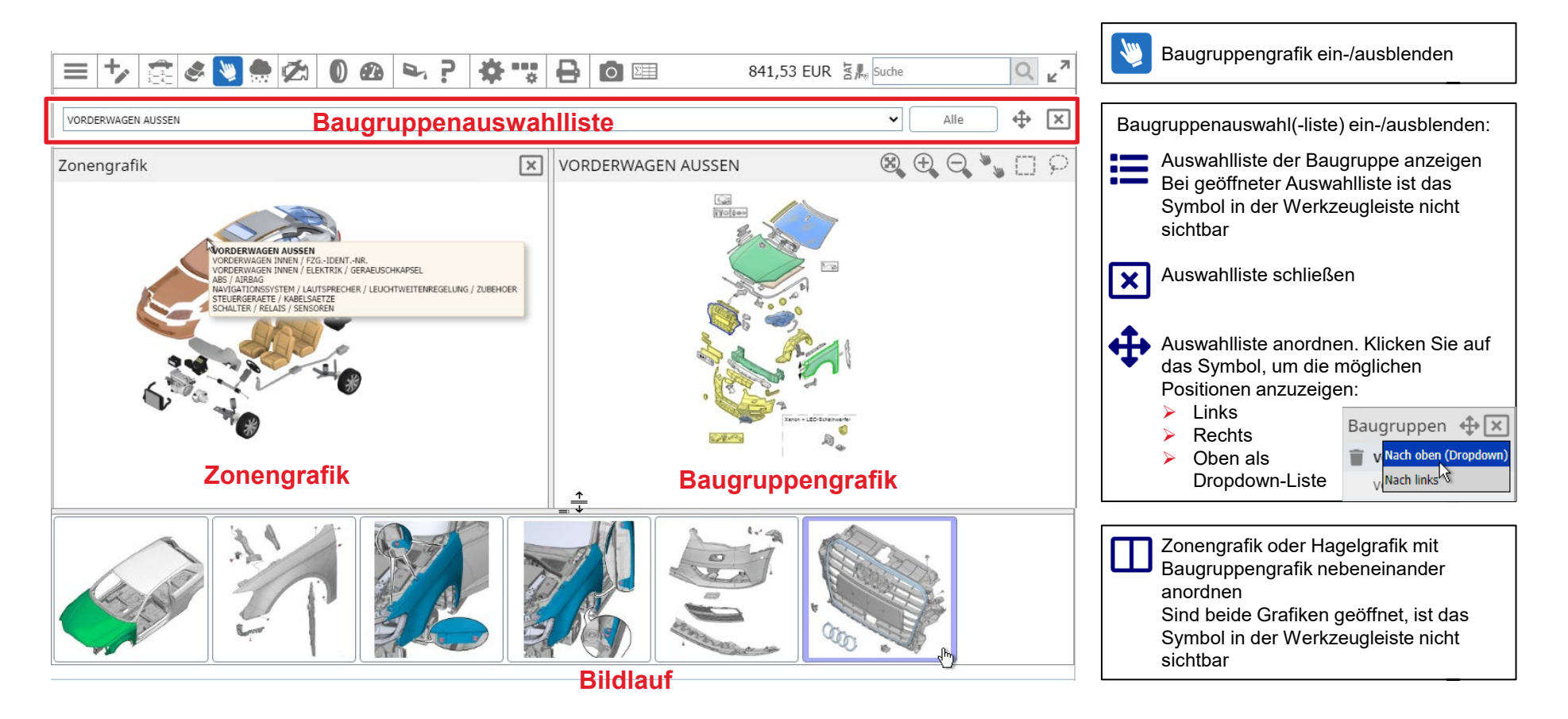

#### Anhänge, Auftragsdetails, Zusammenfassung der Kalkulation

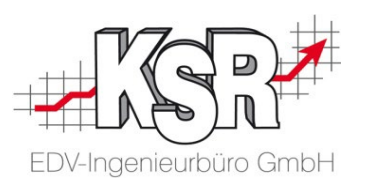

Während der Kalkulation bietet SilverDAT® weitere Masken an, die Informationen enthalten und nach erfolgten Änderungen und nachfolgendem Kalkulationsanstoß aktualisiert werden.

Scrollen Sie in der Schadenakte nach unten, um "Anhänge", "Auftragsdetails" und "Zusammenfassung der Kalkulation" zu finden.

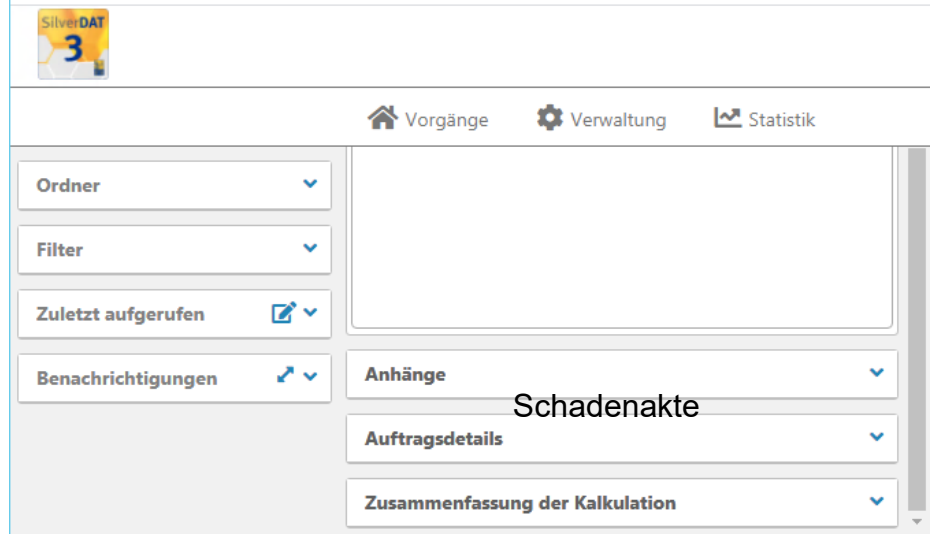

In "Anhänge" können Dokumente, Bilder und Rechnungen dem Datensatz hinzugefügt werden.

In "Auftragsdetails" werden Informationen zum Auftrag, Fahrzeug und Halter angezeigt.

In "Zusammenfassung der Kalkulation" werden Informationen zu Kalkulation, Attribute und Preis angezeigt. Zusätzlich sind Symbole und Schaltflächen für "Kalkulationsdetails anzeigen" und zum "Druck" vorhanden.

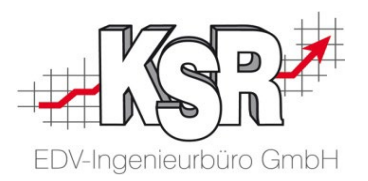

## Tipps und Tricks

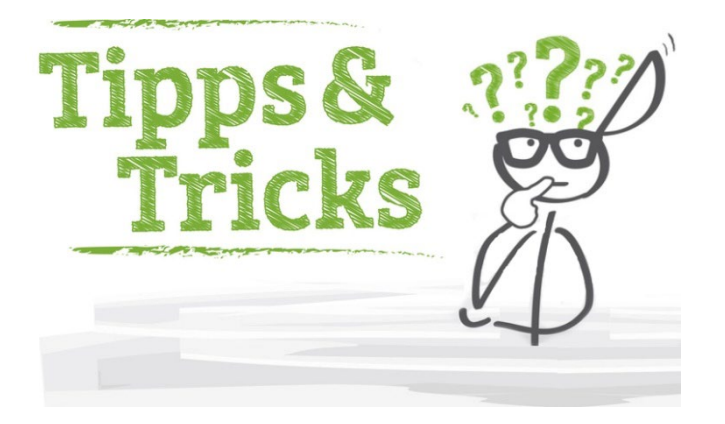

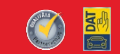

### Funktion WBW / Wiederbeschaffungswert / Händler-VK einblenden

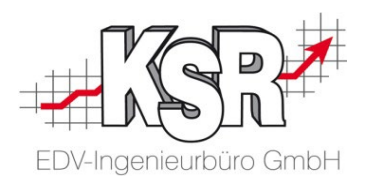

Die Werkzeugleiste der Teileauswahl kann innerhalb des HUK-Netzes über ein Menü geöffnet und angepasst werden. Auch die "Ermittlung des Händler-VK" kann so angezeigt werden. Wechseln Sie dazu in die Teileauswahl und öffnen Sie das Hamburger Menü links auf der Werkzeugleiste.

Der Wiederbeschaffungswert ist der Betrag der aufgewendet werden muss, um ein gleichwertiges Fahrzeug wiederzubeschaffen.

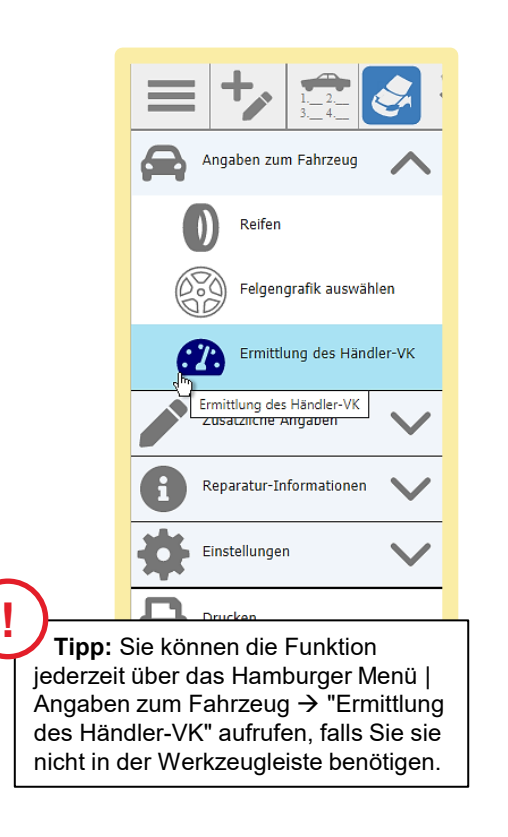

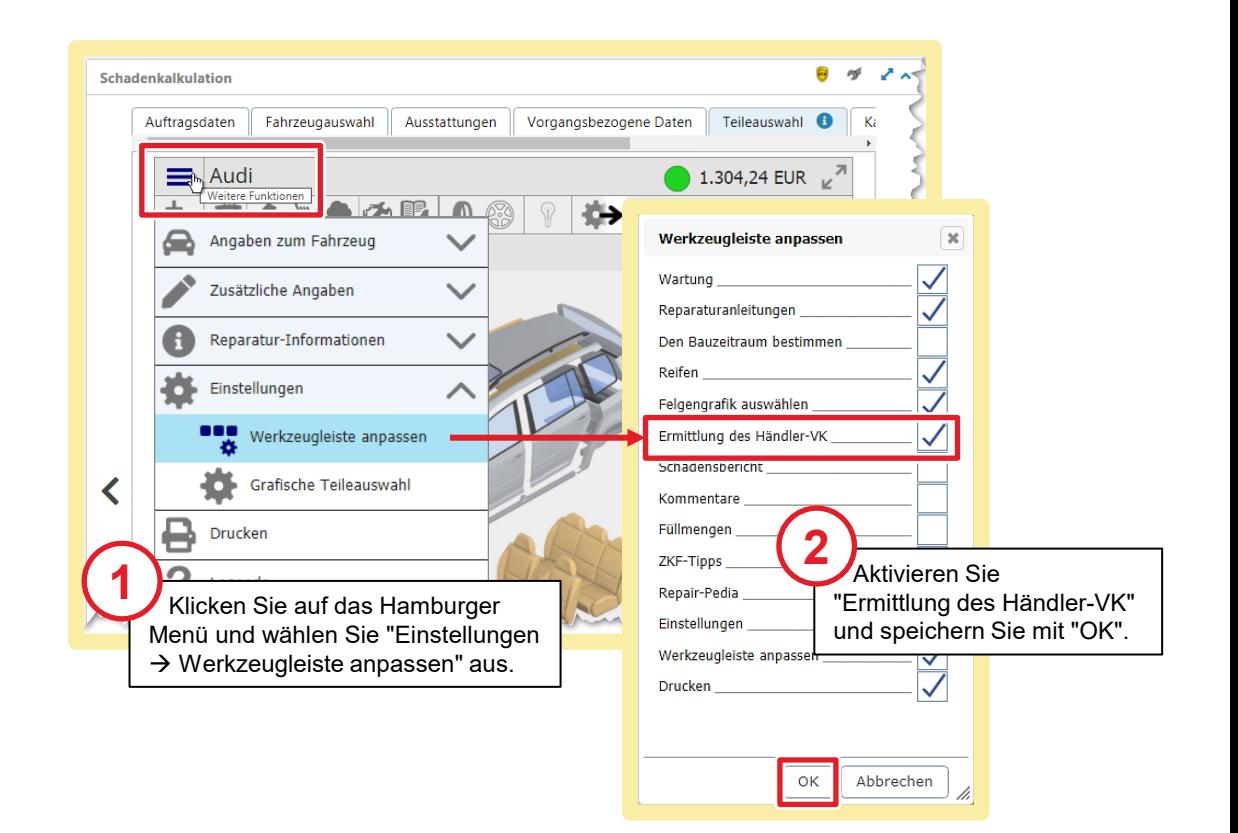

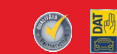

#### Wiederbeschaffungswert / Händler-VK ermitteln

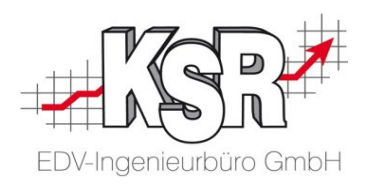

Der Wiederbeschaffungswert ist der Betrag der aufgewendet werden muss, um ein gleichwertiges Fahrzeug wiederzubeschaffen. Ampel-Indikator für Totalschaden.

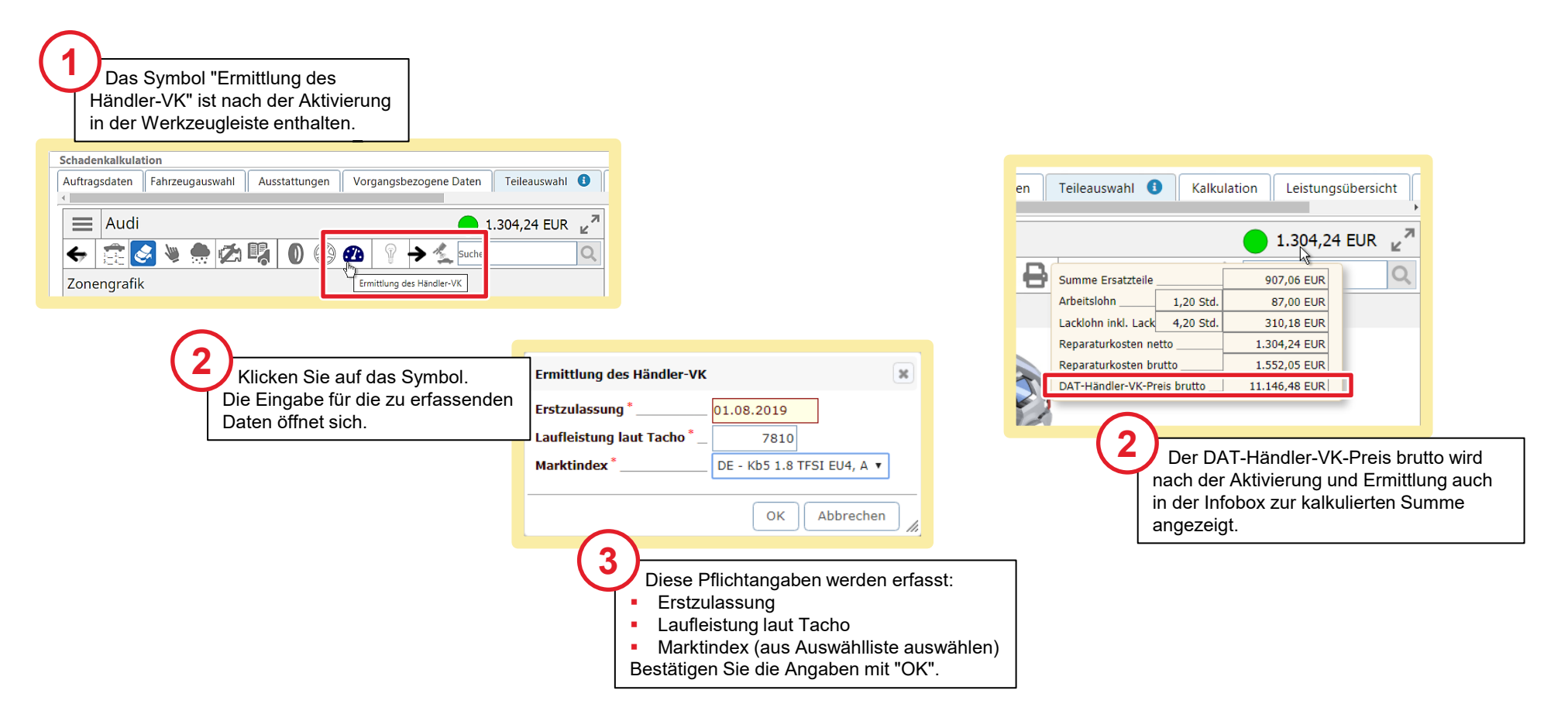

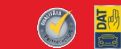

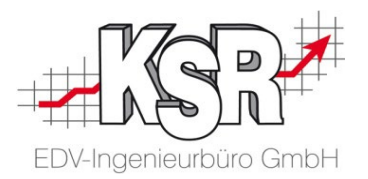

## VIN-Abfrage Tipps und Tricks

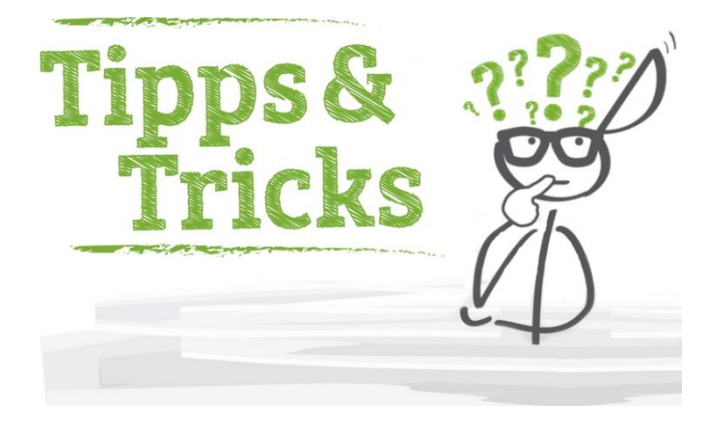

### VIN-Abfrage in der Auftragseröffnung oder in der Fahrzeugauswahl

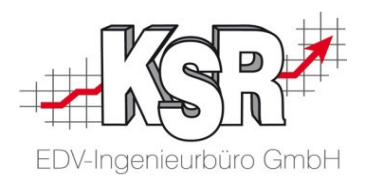

Sie haben die Möglichkeit, die VIN-Abfrage in der "Auftragseröffnung" oder in der "Fahrzeugauswahl" durchzuführen.

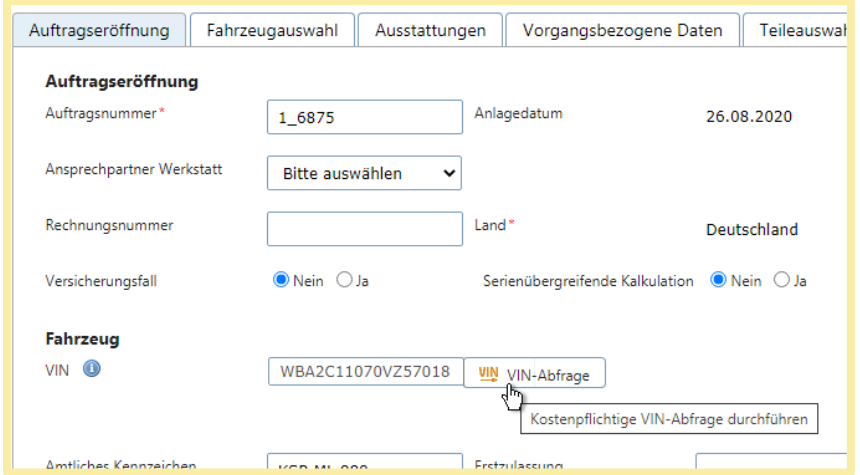

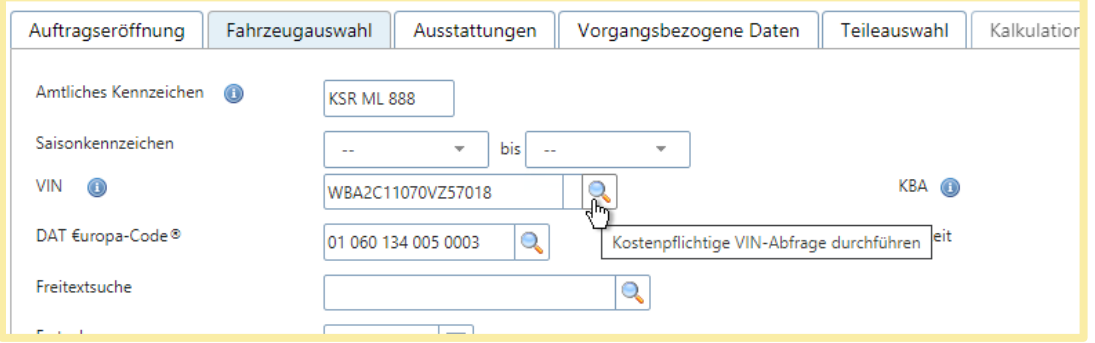

### Benutzerdefinierte Einstellungen zur VIN- und Kennzeichenabfrage

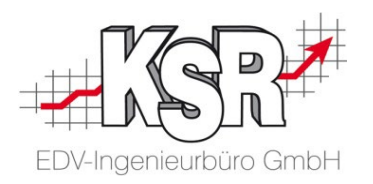

Die VIN-Abfrage ist kostenpflichtig. Sie können Sie selbst auslösen oder in den Einstellungen aktivieren, dass sie automatisch ausgeführt wird.

Sie können auch eine automatisierte Abfrage des Kennzeichens einstellen.

Wechseln Sie dazu in "Vorgänge | Benutzereinstellungen | Allgemeine Einstellungen"

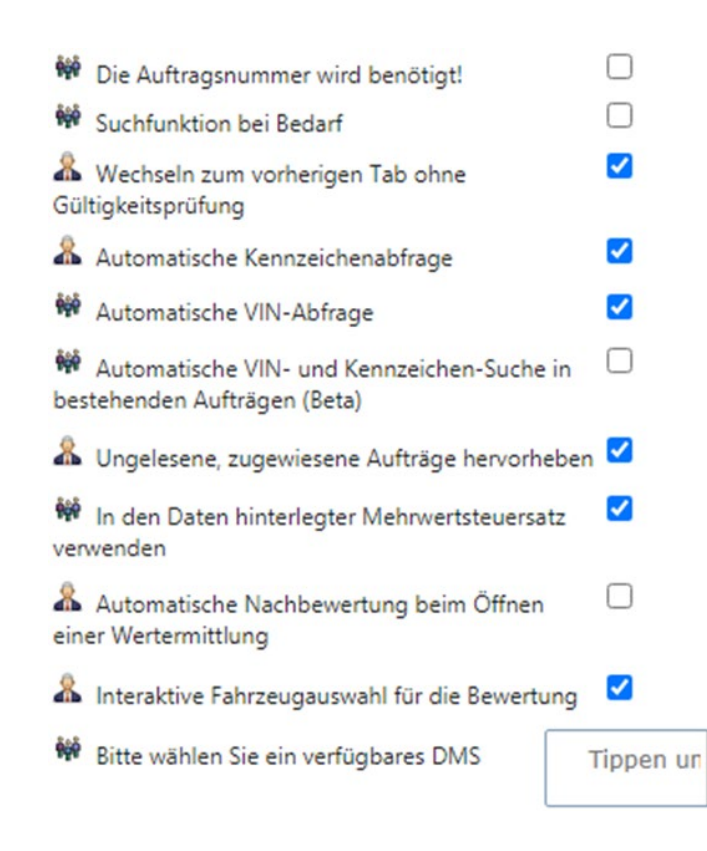

#### **"Automatische VIN-Abfrage" aktivieren:**

Bei Aktivierung wird innerhalb der Kalkulation eine automatische VIN-Abfrage zur Fahrzeugidentifikation ausgelöst.

**Bitte beachten Sie:**  ₩

Diese Einstellung wird für alle Benutzer aktiviert.

#### **"Automatische Kennzeichenabfrage" aktivieren:**

Über die automatische Kennzeichenabfrage der GDV (Gesamtverband der Deutschen Versicherungs-wirtschaft) kann die Versicherungsgesellschaft und die Versicherungsnummer im Kasko- oder Haftpflichtschadenfall abgerufen werden.

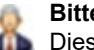

#### **Bitte beachten Sie:**

Diese Einstellung wird nur für den angemeldeten Benutzer aktiviert.

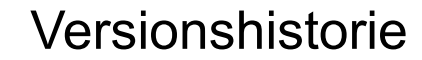

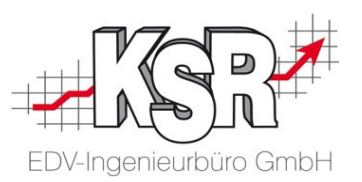

In der Versionshistorie sind Änderungen dieses Dokuments aufgeführt. Es werden immer die Erweiterungen und Änderungen der letzten freigegebenen SW-Version eingepflegt.

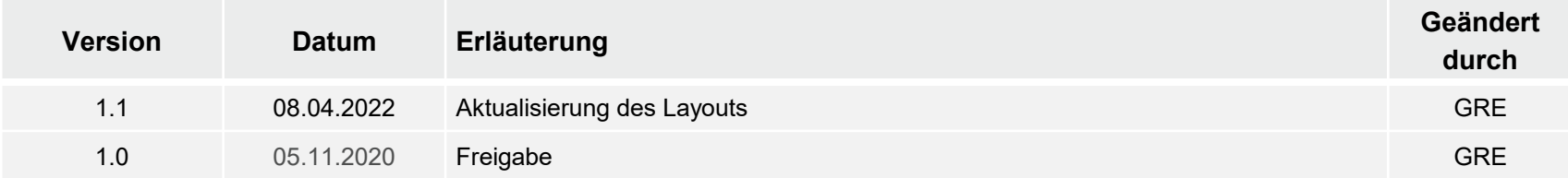

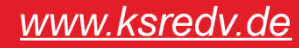

#### Kontakt und Support

. Sie haben Fragen, wir sind für Sie da!

#### **KSR EDV-Ingenieurbüro GmbH**

Adenauerstraße 13/1 D-89233 Neu-Ulm

Sie erreichen uns **telefonisch** unter **+49 (0) 731 / 20 555 - 0** Per **Fax** unter **+49 (0) 731 / 20 555 - 450**

#### **Öffnungszeiten**

Freitag 08.00 bis 16.30 Uhr

Montag - Donnerstag 08.00 bis 18.00 Uhr

### Schulungen

Informieren Sie sich auf unserer Schulungs-Website über aktuelle KSR-Anwenderseminare in Ihrer Nähe oder über Schulungen vor Ort sowie Webinare.

#### **[schulung.ksredv.de](https://www.ksredv.de/service/schulung/__Schulung.html)**

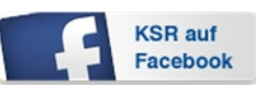

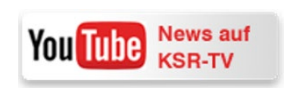

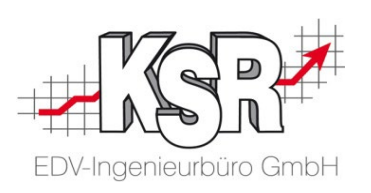

Erstellen Sie eine **Online Support Anfrage (OSA) [osa.ksredv.de](https://osa.ksredv.de/Login.aspx)** und wir rufen zurück

Direkt per **E-Mail**

**[support@ksredv.de](mailto:support@ksredv.de)** » bei technischen Fragen, Support

**[info@ksredv.de](mailto:info@ksredv.de)**

» bei Fragen zu Angeboten und Preisen, Vertrieb » bei Fragen zu Rechnungen, Buchhaltung

32